# **Installing Source Control for Your Group Programming Project (Windows)**

**By Thomas Linstead**

Using:

- Bitbucket or Github for the repository.
- Git for the version control.
- SourceTree for the easy to use GUI interface.

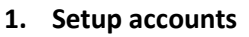

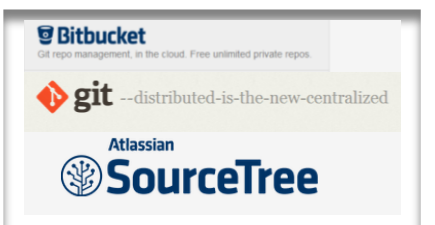

Every member of the team should create an account at <https://bitbucket.org/>or <https://github.com/>

The Username, Email and Password will be required later.

**One member of the team (Team Leader)** should create a new empty repository by following the instructions on the Bitbucket home screen. Make sure to invite the other users to the repository through the share button using their Bitbucket usernames.

**2. Installing Git (\*Optional: SourceTree can install embedded version for you)** Every member of the team should install Git onto their machines. The download is located here:<http://git-scm.com/download/win> **(Simily agree to all options and Install)**

## **Setting up - Git Bash (\*Optional: SourceTree can install for you)**

Once the installation is complete launch the newly installed program called '**Git Bash**'. This will launch a command prompt window.

Enter into this command prompt: *git config --global user.name "<YourFirstName> <YourLastName>"* e.g. 'git help git' to display the help index.<br>'git help <command>' to display help for specific commands. Run Run

**Tin@TAMRTLTN** git config --global user.name "Thomas Linstead"\_

Then enter:

*Git config --global user.email "<YourBitbucketSignUpEmail>"* 

e.g.

git config --global user.email "contact@swcdesigns.com"\_

### **3. Installing SourceTree**

Every member will also need SourceTree installed to be able Pull and Push files easily. (Alternately you can use the Git Command Prompt, but the GUI given by SourceTree makes the process a lot easier) Download from:<http://www.sourcetreeapp.com/download/>

### **4. Setting up SourceTree**

Once the installation is complete, you may be prompted about Mercurial not found (or sometimes that git is not found). You can choose to install an embedded version or if you have it installed location the .exe on your HDD.

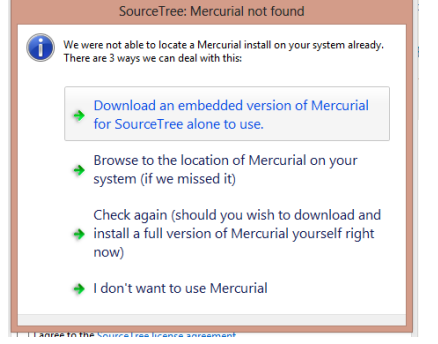

If you installed Git Correctly, your user details should already be filled out.

 $\overline{c}$ Welcome **Atlassian SourceTree** Welcome to SourceTree! Let's get started. <u>.</u><br>User information When you commit, use these details by default Full Name: Thomas Linstead Email address: tomlinstead13@hotmail.co.uk Email address:  $\lceil$ tomlinstead13@hotmail.co.uk<br>You can set alternate details per repository using the Settings button in the toolbar later.  $\boxed{\swarrow}$  Allow SourceTree to modify your global Git and Mercurial config files  $\boxed{\swarrow}$  Configure automatic line ending handling by default (recommended) Úт., I agree to the <u>SourceTree license agreement</u> Previous Next Skip Setup

Accept the terms and conditions and continue.

On the next step select OpenSSH option rather than putty as traditionally this is the SSH connection Git uses. (Selecting putty may result in problems later on.)<br> **CONFICULATE AREXANDED CONFICULATE** 

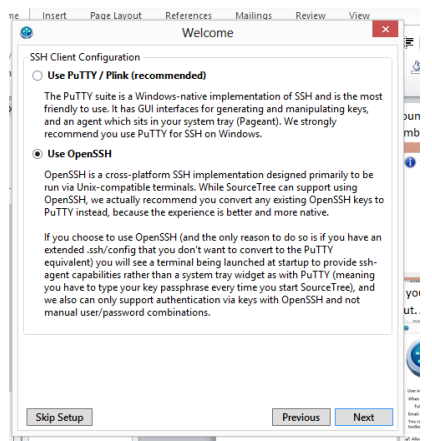

Now link either your Bitbucket or Github account details and your setup will be complete.

#### **5. Linking your repository**

Now to link your project to your computer so you can begin using SourceTree for your project. Click on the **'Clone/New'** Button.

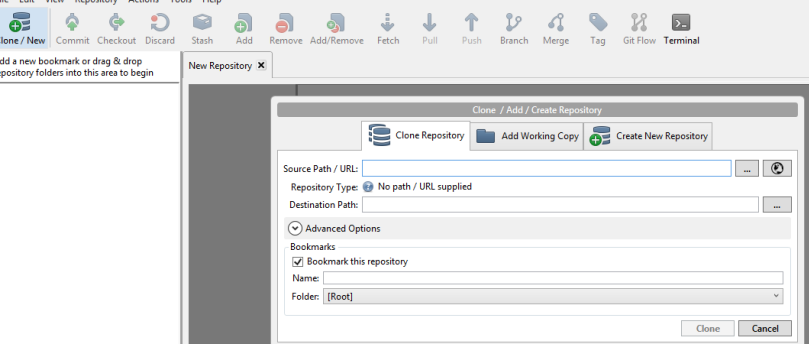

### In the '**Source Path/URL**' box type your repo address:

*https://<YOUR\_BITBUCKET\_ACCOUNT\_USERNAME>@bitbucket.org/<USERNAME\_ OF\_OWNER\_OF\_BITBUCKET\_REPOSITORY>/<NAME\_OF\_PROJECT\_REPOSITORY>.git or https://github.com/<USERNAME\_ OF\_OWNER> /<NAME\_OF\_PROJECT\_REPOSITORY>.git*  $\alpha$ 

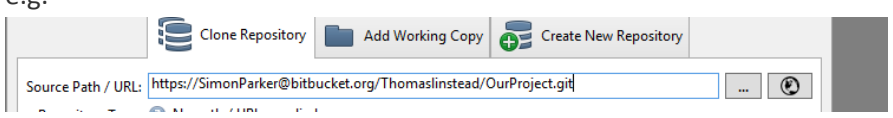

Change the '**Destination Path**' to be wherever you want your repo folder to be. This folder will be like a Dropbox folder, where anything you put in it can be pushed to the cloud.

Finally click the '**Clone**' button. The connection to repository is now setup. You can place a current programming solution into this folder and upload it. (To upload press the 'Commit' Button, add a comment and then 'push' to the server. This is explained in more detail in the next section!)

### **6.** Using Source Control – The Procedure

Now that everything is setup, you will now need to learn how to use the Source Control.

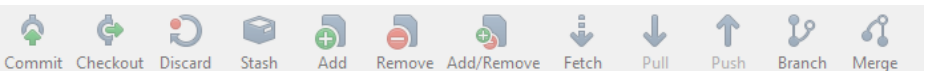

The main functions you should use are:

**Pull – Download changes from the repository.**

**Commit – Sign your changes with a comment.**

**Push – Upload your changes to the repository.**

**Merge –Merge changes when a conflict error occurs.**

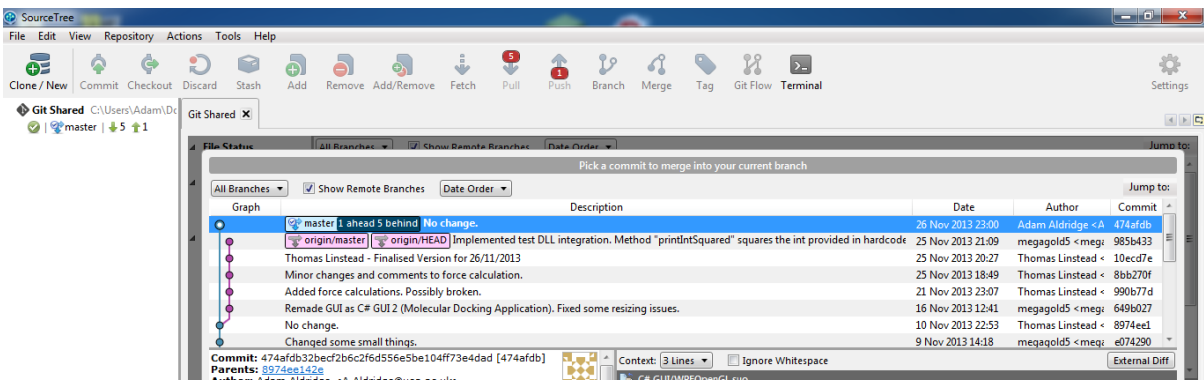